# **PCC MIX DESIGN SOFTWARE TUTORIAL**

**Version 2.5 (CMMS)**

For help, comments, and/or suggestions, please contact: James M. Krstulovich, PE IDOT Bureau of Materials 126 East Ash Street Springfield, Illinois 62704 Phone: (217) 782-7200

email: [DOT.PCCMIX@illinois.gov](mailto:DOT.PCCMIX@illinois.gov)

**!!! IMPORTANT !!!** This spreadsheet utilizes macros.

#### **General**

This spreadsheet is designed to calculate and report PCC mix designs for submittal to IDOT. The spreadsheet is comprised of data inputs based on the mix design methodology provided in the PCC Level III Technician course manual.

Buttons are provided for ease of navigation, and their use is recommended as they ensure proper operation throughout the design process. Using the worksheet tabs, found at the bottom of the Excel screen, will also work.

The blue-shaded areas are cells which require data input, green-shaded areas are optional (unless required by your District), and white cells are calculation fields, which are protected from accidental overwriting.

Throughout the spreadsheet, comments have been interspersed to offer hints on where to find relevant information. To view comments, hold the cursor over the red tags found in the upper righthand corner of commented cells, as shown below. These comments generally refer to sections of the Course Manual; however, it should be noted that the Department's Standard Specifications and Special Provisions take precedence.

| START. | Select Units of<br>Measure: | <b>ENGLISH</b>               |  | <b>METRIC</b>                                                               |
|--------|-----------------------------|------------------------------|--|-----------------------------------------------------------------------------|
|        | Step 1. Mix Design No.      |                              |  | Contractor/Producer designated mix design number.                           |
|        | <b>IDOT Design No.</b>      |                              |  | $N$ This is NOT the IDOT mix design number (below),                         |
|        | Date Created                |                              |  | which will be assigned by the District upon approval<br>mof the mix design. |
|        | Concrete Code               | 21605 - PCC Cement & Fly Ash |  |                                                                             |

**Figure 1. Example of a comment; note red flag, which indicates the cell has a comment.**

#### **Tutorial Mix Design**

This tutorial also includes notes for how to input the example mix design discussed in Section 2.8 of the Course Manual. If you follow the notes in order as they are presented herein, you should successfully create a basic PCC paving mix design while also being introduced to all of the spreadsheet's functions and capabilities.

#### **Step 1. Design Information**

*The Design Information page is important to establish the who-what-where of the mix design. This is where the designer decides in which units of measure the mix will be designed, what type of concrete it is, for what Classes of concrete it is valid, and those responsible for the mix design.*

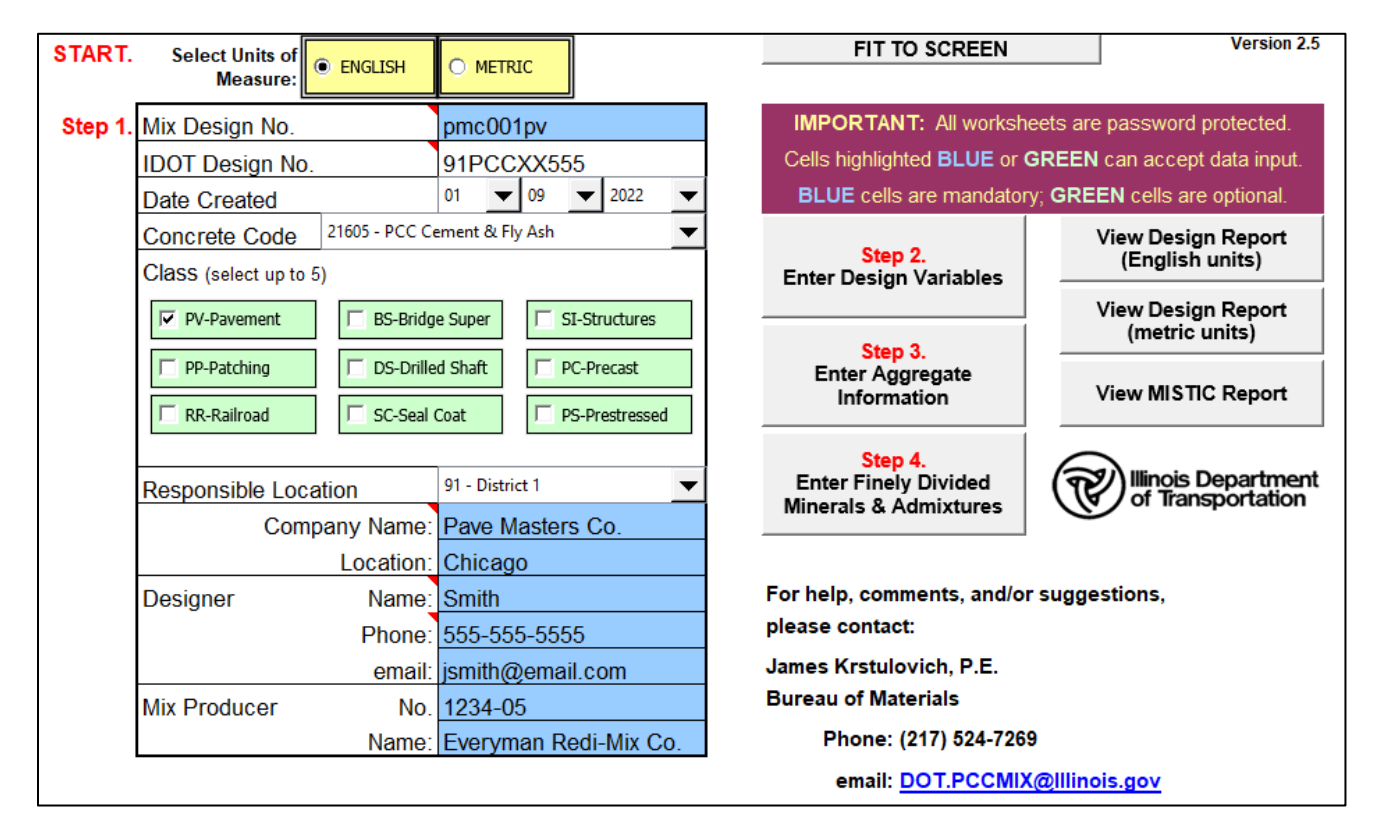

Fit to Screen [button]: Click this button to optimize each page of the mix design spreadsheet for viewing on your screen.

English/Metric [toggle]: Toggle button for selecting the units of measure for the mix design's inputs. All data inputs will have to be entered in the chosen units of measure. However, the design will be reported in **both** units of measure on the different final mix design reports generated.

**EXAMPLE PROBLEM** Assuming most of us are more comfortable using English units of measure (lbs, yd<sup>3</sup>, etc.), the example mix design will be designed using English units. Click on the **ENGLISH** toggle button.

Mix Design No.: Alphanumeric designation (up to nine characters in length). This is the Producer's or Contractor's self-designated mix design number; this is not the mix design number assigned by IDOT, see "IDOT Mix Design No." below.

**EXAMPLE PROBLEM** Because this is the Producer's or Contractor's mix design number, any reasonably succinct and unique identifier can be used here, as long as it is no more than nine characters long. For this example, we will use **PMC0001PV** (i.e., Pave Masters Co. paving mix #1).

IDOT Mix Design No.: Alphanumeric mix design number reported to the Department's CMMS database. This number will be assigned by your District to an approved mix design.

**EXAMPLE PROBLEM** Because this mix design number is assigned by the District upon approval, this cell reads **Not yet assigned**.

Date Created: The date the mix design was created.

#### **Step 1. Design Information** (continued)

Concrete Code: Select the appropriate material code. This code is used by the Department's CMMS database to designate the type of concrete.

**EXAMPLE PROBLEM** Because this mix will utilize Type IL portland cement and Class C fly ash, the appropriate Concrete Code to select from the drop-down list is **21605**.

Class: Select up to five Classes of concrete.

**EXAMPLE PROBLEM** Because this mix will be used for a continuously reinforced portland cement concrete pavement, the appropriate Class to select is **PV**.

Responsible Location: District responsible for mix design's use; for example, "91" for District 1.

**EXAMPLE PROBLEM** Select one of the nine IDOT Districts with which you typically work; for example, select **91** if you often work with District 1 in the Chicago area.

Company Name: Name of producer/contractor/consultant responsible for creating the mix design.

Location: Nearest municipality to Company.

Designer: Name, phone number, and email of person that created the design.

Mix Producer: IDOT-assigned producer number and name of producer.

### **Step 2. Design Variables**

*The Design Variables page is where the designer first begins to determine the mix design's parameters that factor into the mix design calculations.*

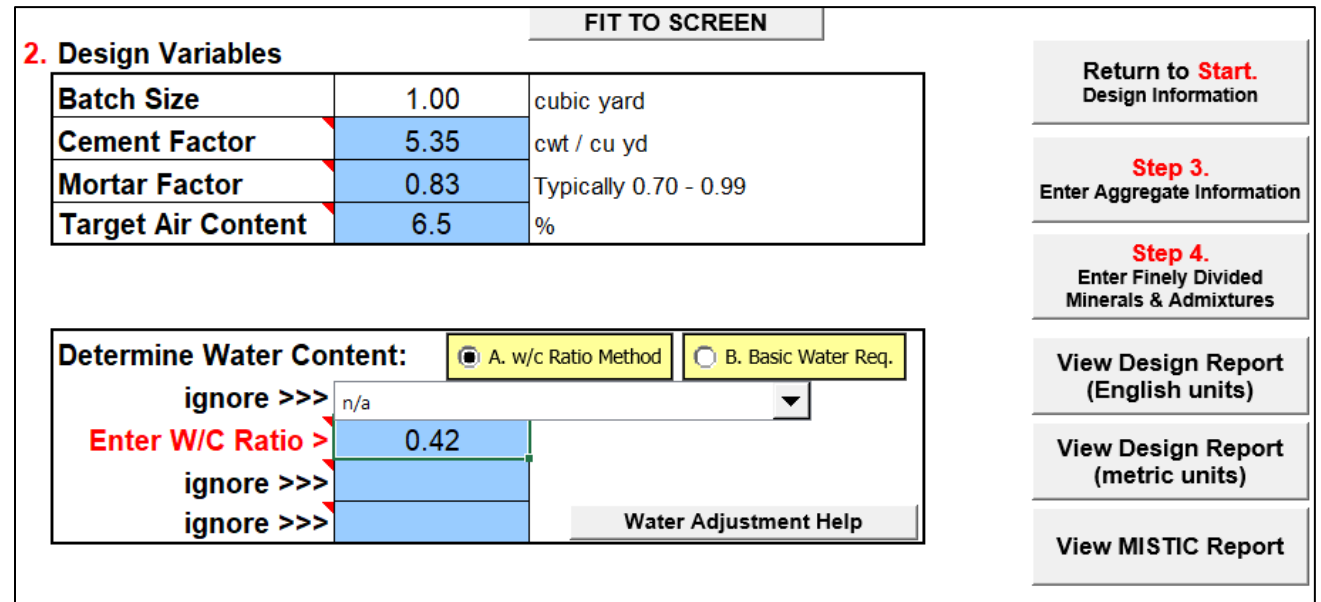

Batch Size: Batch size in cubic yards (cubic meters). All mix designs are created per 1 yd<sup>3</sup> (1 m<sup>3</sup>).

Cement Factor: Cement quantity in hundredweight per cubic yard (kilograms per cubic meter).

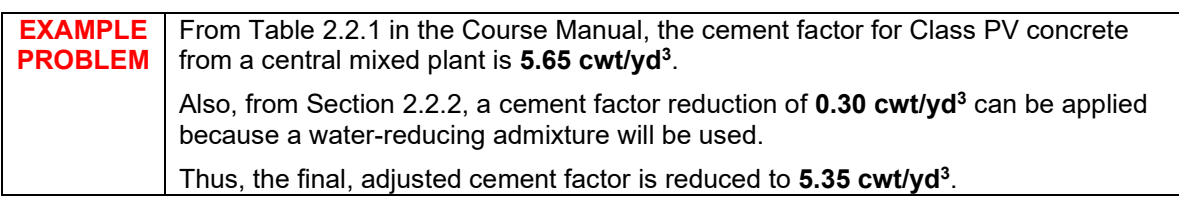

Mortar Factor: Refer to Table 2.7.2.2 *Design Mortar Factor* in the Course Manual.

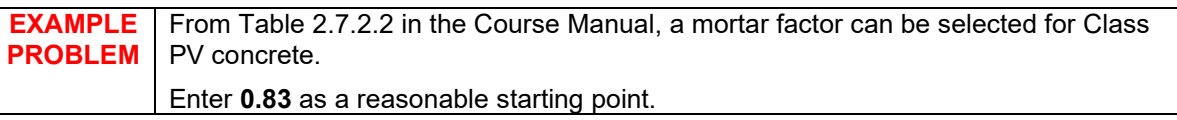

Target Air Content: Percentage of entrained air in the concrete to improve durability. Refer to Table 2.6 *Air Content* in the Course Manual.

**EXAMPLE PROBLEM** From Table 2.6 in the Course Manual, the midpoint of the air content range for Class PV concrete is **6.5%**.

#### **Step 2. Design Variables** (continued)

#### **Determine Water Content**

First, using the toggle switch, select either the *w/c Ratio Method* or the *Basic Water Requirement Method*.

The *w/c Ratio Method* will determine water content based on the w/c ratio entered and the total content of cement and finely divided minerals. No water adjustment needs to be entered as it will be back-calculated based on the w/c ratio and assumed aggregate water requirements (see Note).

Alternatively, the *Basic Water Requirement* method requires the fine and coarse aggregate water requirements, as well as percent water reduction. Refer to Appendix Q *Basic and Adjusted Water Requirement Method* in the Course Manual for more information. **See next page for when using the** *Basic Water Requirement* **method.**

#### *If the* **W/C Ratio Method** *has been selected:*

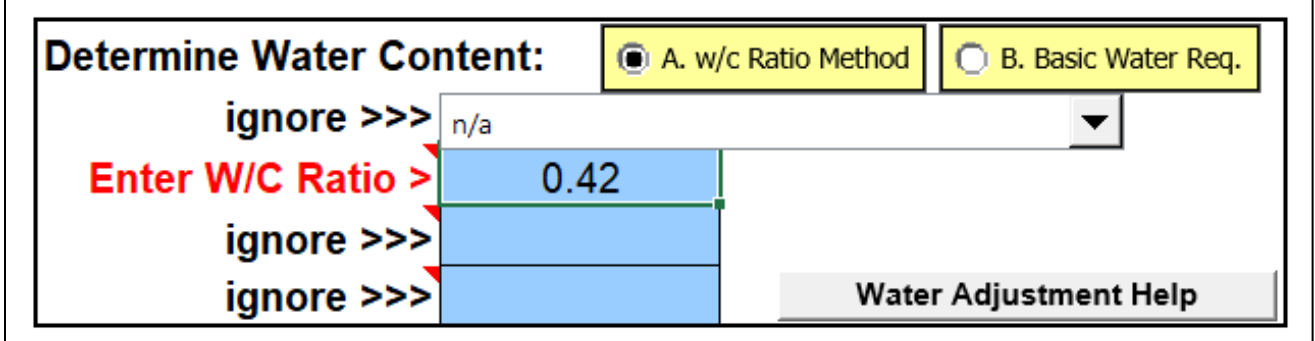

Enter W/C Ratio: When *w/c Ratio Method* is toggled, this field appears. Enter the target w/c ratio that the design water content will be based on; for example, 0.42.

**EXAMPLE PROBLEM** In this example, per **Table 2.5** in the Course Manual, the maximum w/c for Class PV concrete is **0.42**.

**Step 2. Design Variables** (continued)

## *If the* **Basic Water Requirement Method** *has been selected:*

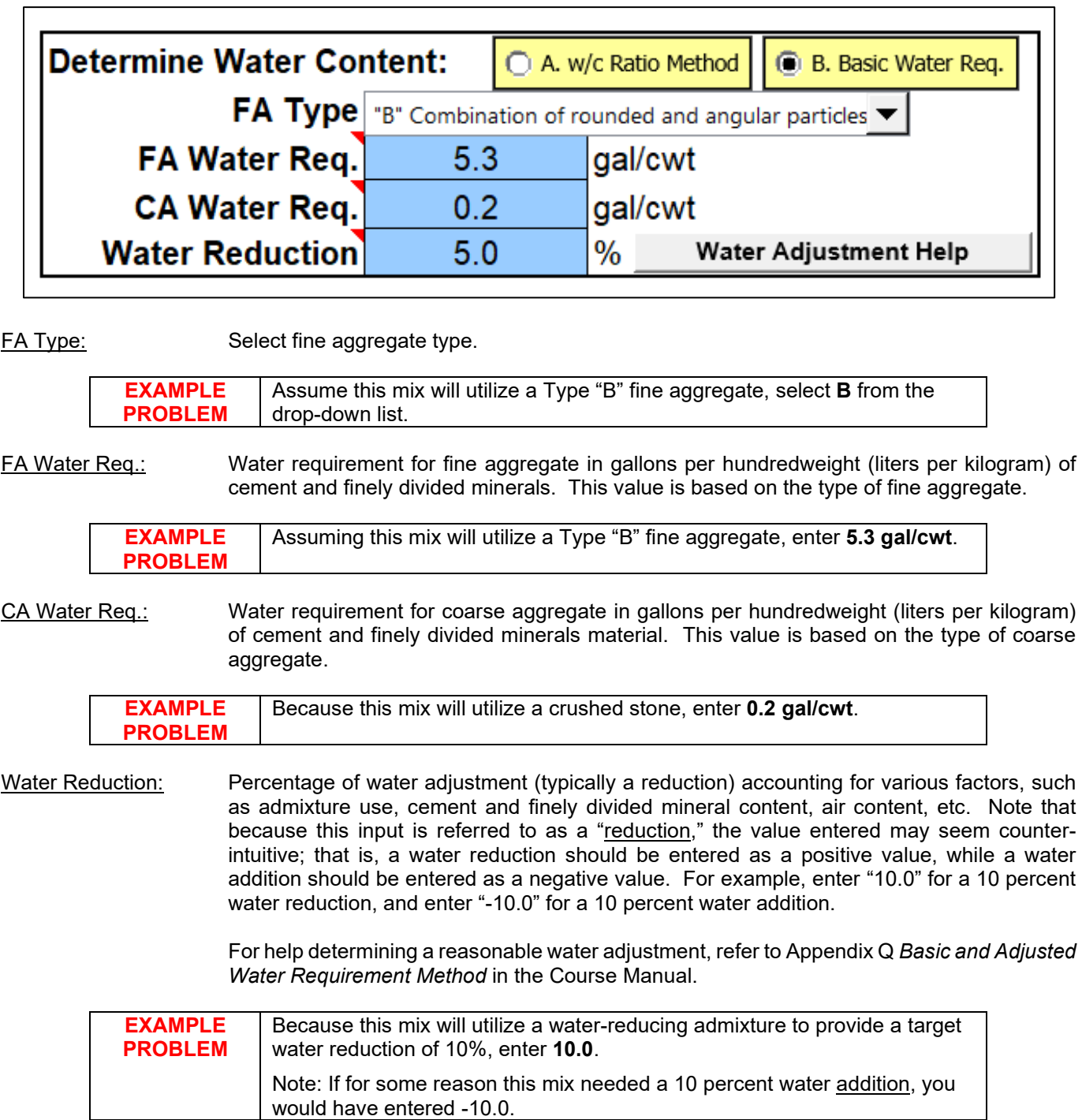

#### **Step 3. Aggregate Information**

*The Aggregate Information worksheet is where the designer enters all fine and coarse aggregate information.*

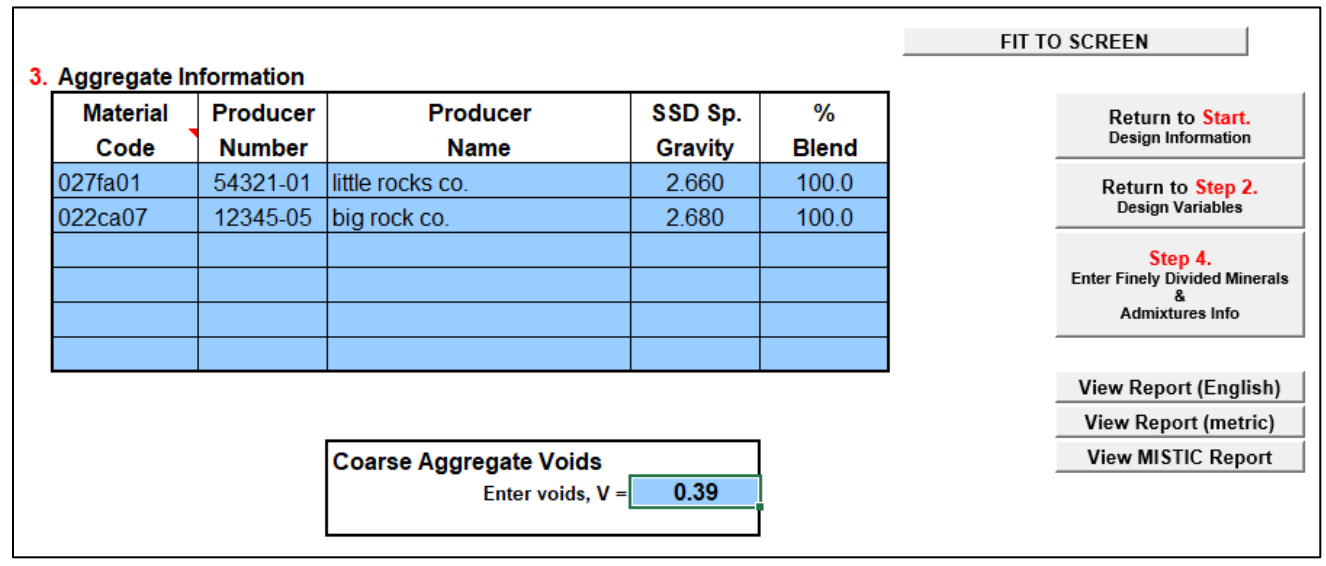

Material: Aggregate material codes. Coarse and fine aggregates may be entered in any order, except as required by your District. For more information regarding aggregate material codes, refer to form BMPR MI504 "Field/Lab Gradations".

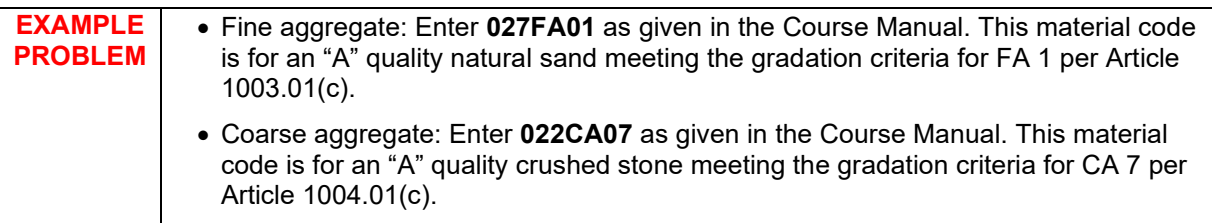

Producer Number: Aggregate producer number. This field is required for all aggregate components.

Producer Name: Aggregate producer name.

Specific Gravity: Saturated Surface Dry (SSD) specific gravity of each aggregate.

**EXAMPLE PROBLEM** The example problem as given in the Course Manual indicates that the saturated surfacedry specific gravities for the fine and coarse aggregate components are **2.66** and **2.68**, respectively.

% Blend: Percent blend for aggregate components. If only using one coarse aggregate and one fine aggregate material, enter "100" for each. On the other hand, if blending coarse aggregate materials, say, CA 11 and CA 16 at 75 and 25 percent, respectively, enter a "75" for the CA 11 and a "25" for the CA 16. Similarly, if blending fine aggregate materials. Do not blend coarse and fine aggregate, except as noted below for CAM II:

> **Note for CAM II designs** *only*—Recommended % Blend of coarse-to-fine aggregate: 50- 50 when using CA 7, CA 9, or CA 11; 75-25 when using CA 6; and 100-0 (i.e., no fine aggregate) when using CA 10. For example, when using CA 6 and FA 1, enter "75" for the CA 6 and "25" for the FA 1.

**EXAMPLE PROBLEM** Because this mix is utilizing one coarse aggregate component and one fine aggregate component (and the mix is not CAM II), enter **100** for coarse aggregate and **100** for fine aggregate.

#### **Step 3. Aggregate Information** (continued)

#### **Voids in Coarse Aggregate**

Refer to the District office verifying your mix design for guidance on what value to use for Voids. For example, some Districts may provide a value for general aggregate types, such as "0.36" for gravels, or one value for all aggregates.

**Important:** *Enter* "1.00" *for any mix design that does not contain coarse aggregate.*

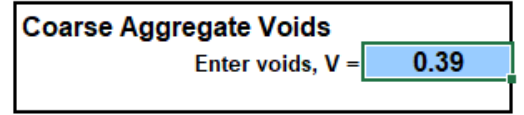

**EXAMPLE PROBLEM** The example problem as given in the Course Manual notes that the Voids for the coarse aggregate is **0.39**.

### **Step 4. Finely Divided Minerals & Admixtures Information**

*This worksheet is where the designer enters all information pertaining to cement and finely divided minerals, as well as chemical admixtures (e.g., air-entraining water-reducing admixtures, etc.).*

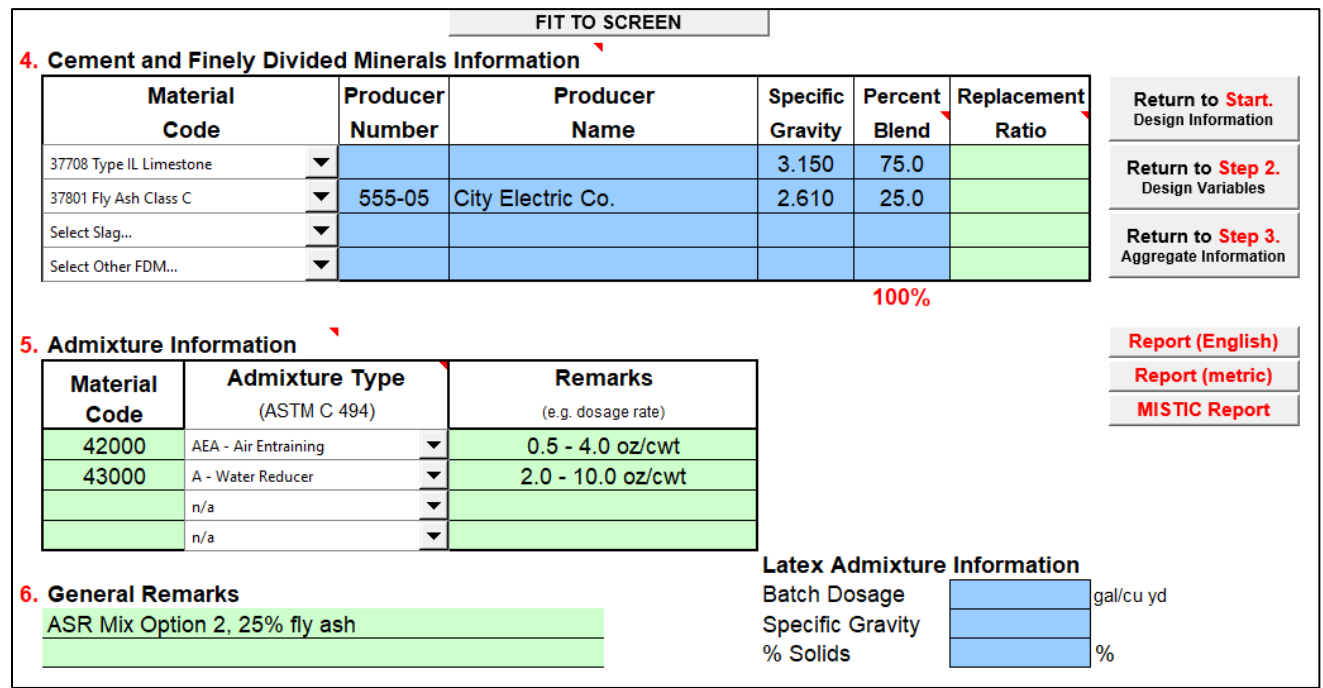

Material: Cement and finely divided mineral (FDM) material codes. Each line is dedicated to a specific material: Line 1 for cement, Line 2 for fly ash, Line 3 for GGBF slag, and Line 4 for miscellaneous (e.g., microsilica, high-reactivity metakaolin, etc.).

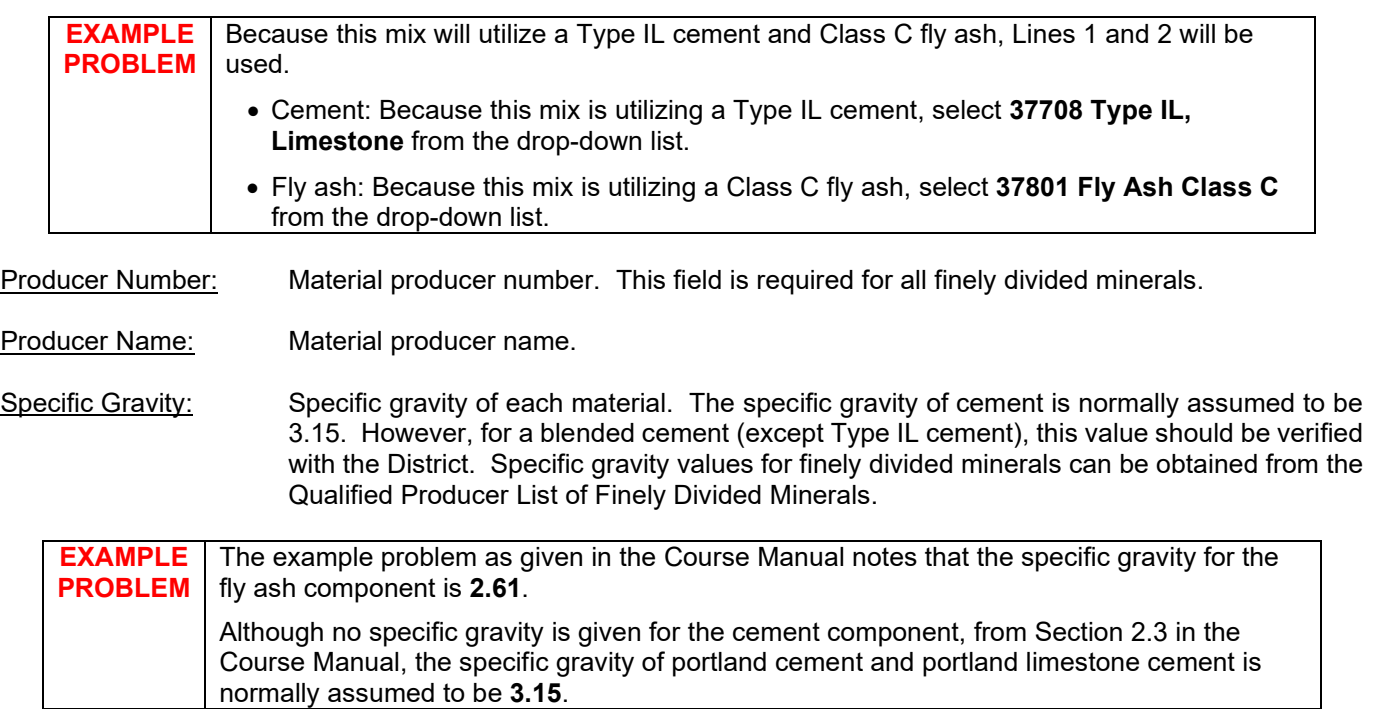

#### **Step 4. Finely Divided Minerals & Admixtures Information** (continued)

Percent Blend: The blend percentage must be entered for each material, totaling 100. For example, when blending fly ash and cement at 20 and 80 percent, respectively, enter "20" for the fly ash and "80" for the cement.

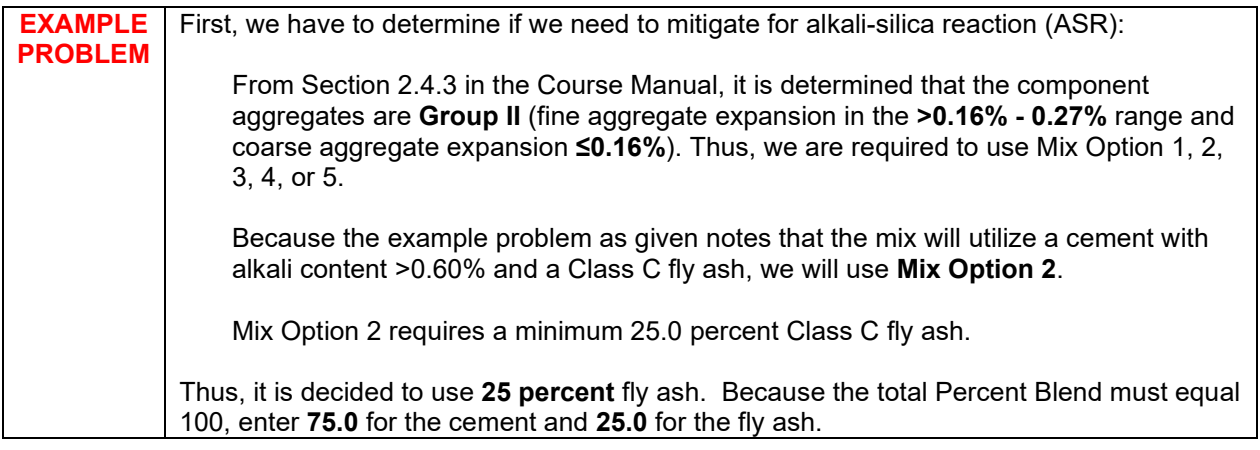

Replacement Ratio: (Optional) Enter the replacement ratio for each finely divided mineral, if applicable. If left blank, the default value of "1.00" will be used.

#### **Step 5. Admixtures Information**

Material Code: Enter admixture material codes here. The 5-digit material code for admixtures can be found on the Approved/Qualified Product List of Concrete Admixtures.

Admixture Type: Choose admixture type.

Remarks: Enter key information regarding proposed dosage rates, dosing procedures, etc.

#### **Step 6. General Mixture Remarks**

Remarks: Enter any pertinent information not already covered. When required to mitigate for alkalisilica reaction (ASR), indicate the mixture option selected.

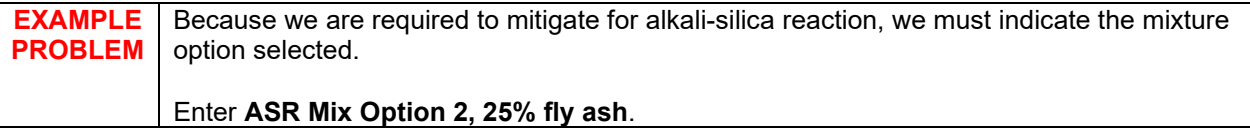

**Latex Admixture Information** (only required for mix designs using a latex admixture)

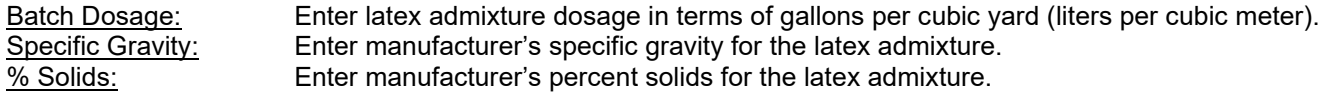

#### **Design Report**

 $\Gamma$ 

*Given the inputs, the mix design proportions are calculated and reported. Three design reports are generated: one in English units of measure, one in metric (SI), and one formatted per the Department's MISTIC database requirements. Please consult your District for which report(s) to submit for approval.*

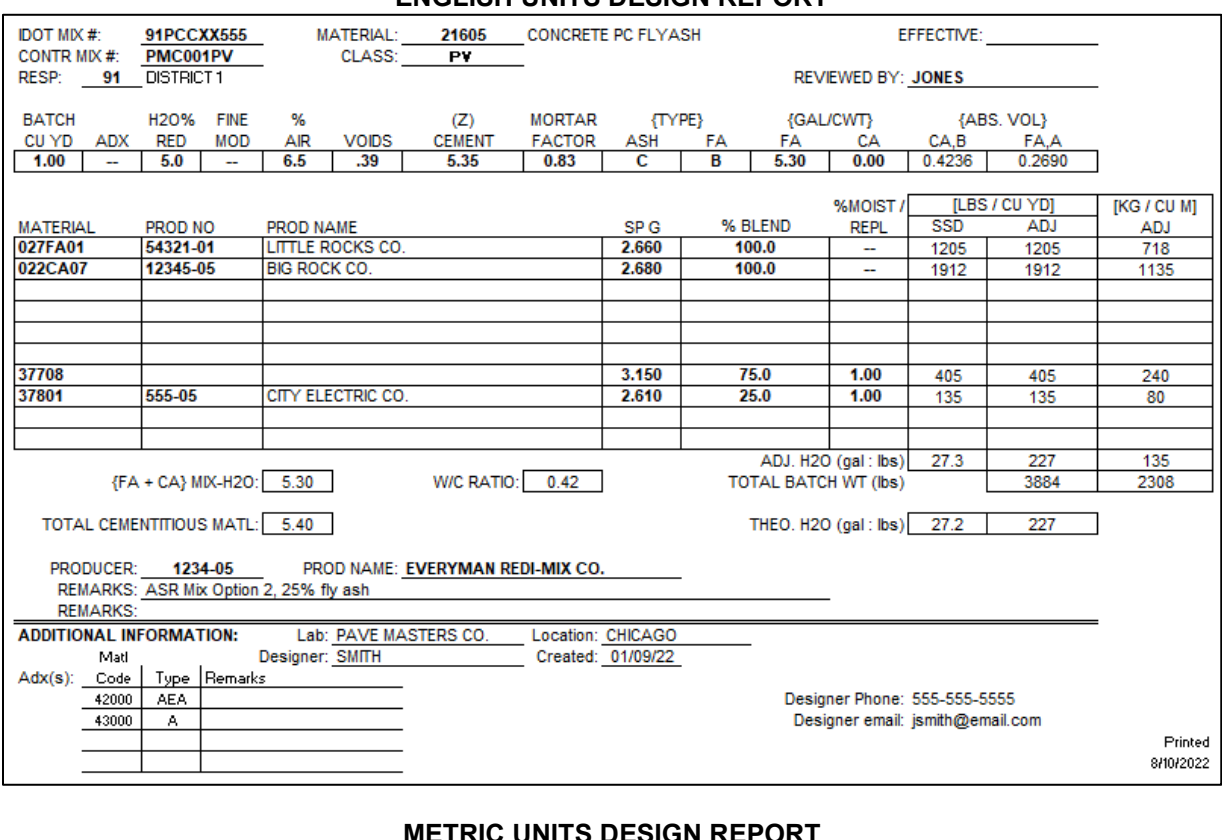

#### **ENGLISH UNITS DESIGN REPORT**

## **METRIC UNITS DESIGN REPORT**

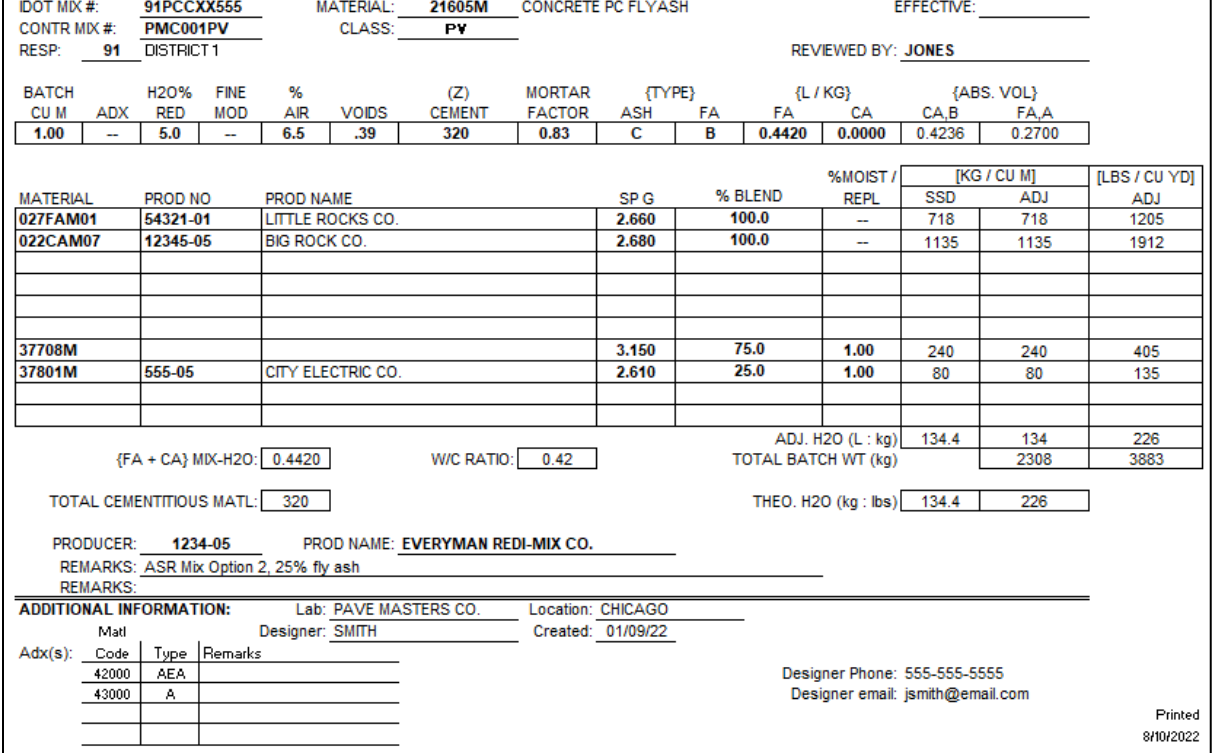

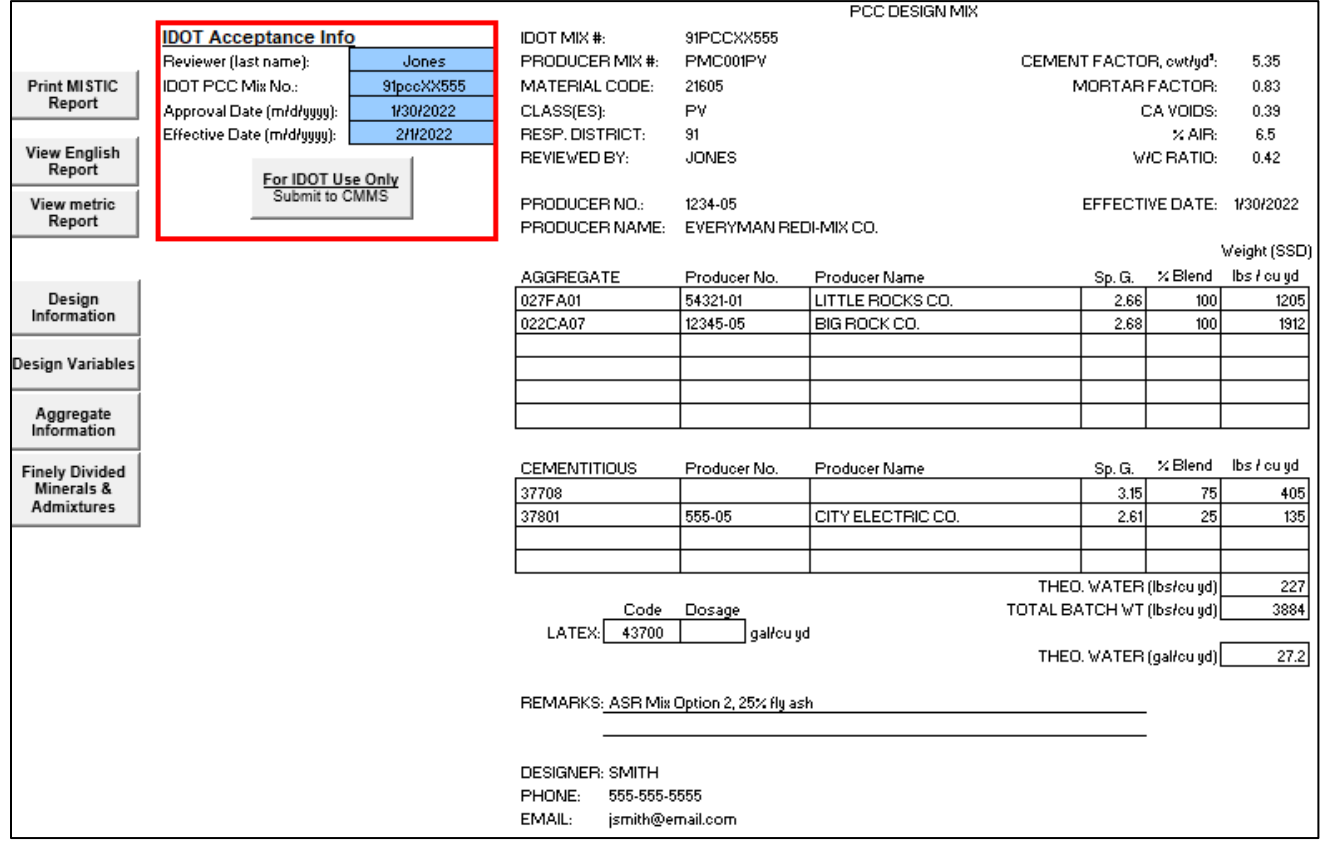

#### **CMMS DESIGN REPORT**

**Note for IDOT Users:** The CMMS Report has four input fields *to be completed by the District when approving a mix design*. Once a mix design is approved, click the "Submit to CMMS" button to export the file to CMMS.